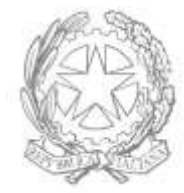

Dipartimento per le Politiche Giovanili e il Servizio Civile Universale

Presidenza del Consiglio dei Ministri

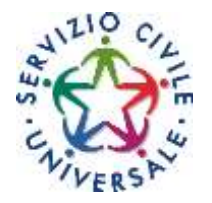

**Guida per la compilazione e la presentazione della Domanda On Line con la piattaforma DOL Bando accompagnamento grandi invalidi e ciechi civili e Bando ordinario per progetti di Servizio civile universale in Italia e all'estero<sup>1</sup>**

1

<sup>1</sup> Questa versione della piattaforma DOL include la gestione del doppio bando e alcuni significativi miglioramenti nella gestione della domanda.

# **Sommario**

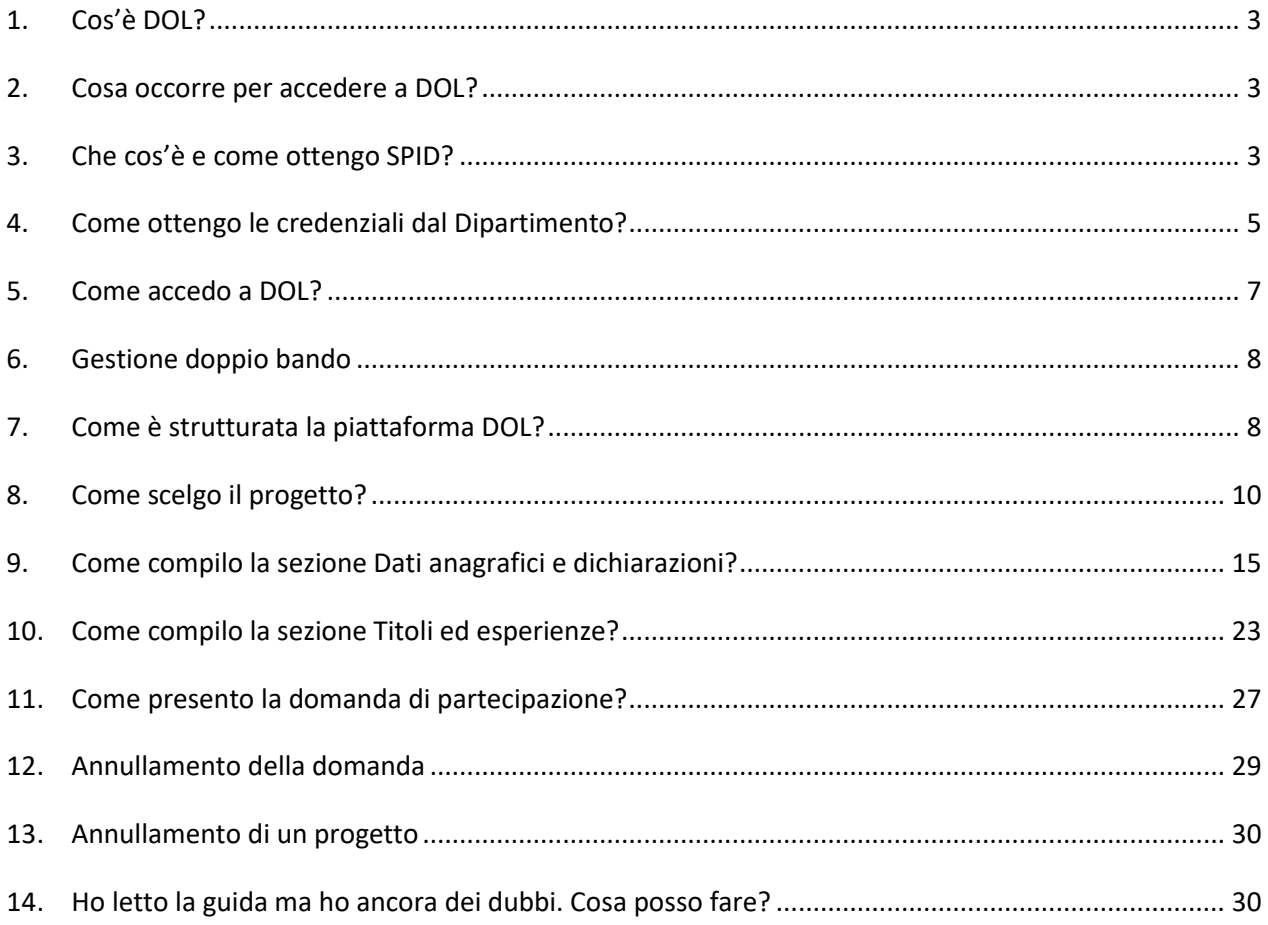

#### <span id="page-2-0"></span>**1. Cos'è DOL?**

La piattaforma DOL (Domanda On Line) è lo strumento informatico per presentare la domanda di partecipazione al Bando di selezione di operatori volontari del Servizio civile universale.

La piattaforma, predisposta dal Dipartimento per le Politiche giovanili e il Servizio civile universale d'intesa con tutti i soggetti che costituiscono il "sistema Servizio civile", consente ai giovani di compilare e inviare la domanda attraverso PC, *tablet* o *smartphone*, senza moduli cartacei da riempire, raccomandate da spedire o documenti da consegnare a mano. La procedura, oltre ad essere più semplice e rapida per i giovani che vogliono presentare domanda, garantisce il trattamento sicuro dei dati e delle informazioni e consente al Dipartimento, alle Regioni, alle Province Autonome e agli enti di Servizio civile di gestire le istanze e i successivi adempimenti in modo più veloce ed efficace, assicurando la massima trasparenza dell'intero processo.

## <span id="page-2-1"></span>**2. Cosa occorre per accedere a DOL?**

Puoi raggiungere la piattaforma DOL direttamente da [domandaonline.serviziocivile.it](https://domandaonline.serviziocivile.it/) o attraverso i siti istituzionali e i canali social del Dipartimento per le Politiche giovanili e il Servizio civile universale, tra cui [scelgoilserviziocivile.gov.it](https://www.scelgoilserviziocivile.gov.it/) dedicato specificatamente al bando di selezione per operatori volontari. Il link è disponibile anche sui siti delle Regioni e delle Province Autonome e su quelli degli enti di Servizio civile che hanno programmi con i progetti ad essi correlati nel bando.

Per poter compilare e presentare la domanda per diventare operatore volontario di Servizio civile universale occorre però che il sistema ti riconosca.

Se sei un cittadino italiano residente in Italia o all'estero puoi accedere alla piattaforma DOL esclusivamente con SPID, il Sistema Pubblico di Identità Digitale. Se non hai ancora SPID e non sai come ottenerlo vai al paragrafo 3 di questa Guida. Se hai già il tuo SPID vai direttamente al paragrafo 5.

Se invece sei un cittadino appartenente ad un altro Paese dell'Unione Europea o uno straniero regolarmente soggiornante in Italia che non può disporre dello SPID, dovrai richiedere al Dipartimento le credenziali per accedere alla piattaforma DOL, seguendo la procedura illustrata nel paragrafo 4 di questa Guida.

## <span id="page-2-2"></span>**3. Che cos'è e come ottengo SPID?**

SPID è il Sistema Pubblico di Identità Digitale che garantisce a tutti i cittadini di accedere ai servizi online delle Pubbliche Amministrazioni con un'Identità Digitale garantendo un accesso unico, sicuro e protetto.

L'identità SPID è rilasciata dai Gestori di Identità Digitale (*Identity Provider*), soggetti privati accreditati dall'Agenzia per l'Italia Digitale (Agid) [agid.gov.it/it/piattaforme/spid](http://www.agid.gov.it/it/piattaforme/spid) che, nel rispetto delle regole emesse dall'Agenzia, forniscono le identità digitali e gestiscono l'autenticazione degli utenti.

È possibile richiedere l'identità SPID al gestore che si preferisce che, dopo aver verificato i dati dell'utente, emette l'identità digitale, rilasciando le credenziali (nome utente e password).

Ottenere le credenziali SPID, vedrai, è facile. Ecco di cosa hai bisogno:

- un indirizzo e-mail:
- il numero di telefono del cellulare che usi normalmente (non è necessario essere l'intestatario del contratto);
- $\bullet$  un documento di identità valido (uno tra: carta di identità, passaporto, patente)<sup>2</sup>;
- la tua tessera sanitaria con il codice fiscale.

Sei pronto? Allora scegli uno degli *Identity Provider* [\(spid.gov.it/richiedi-spid\)](https://www.spid.gov.it/richiedi-spid). Gli *Identity Provider* forniscono diverse modalità di registrazione, gratuitamente o a pagamento, e i rispettivi SPID hanno differenti livelli di sicurezza. Per la Domanda On Line per il Servizio civile ti occorre il livello di sicurezza 2. Prima di effettuare la scelta del Provider ti consigliamo di valutare i seguenti parametri:

- scegli la modalità di riconoscimento che ti risulta più comoda: di persona, tramite Carta d'Identità Elettronica (CIE)<sup>3</sup>, Passaporto elettronico, Carta Nazionale dei Servizi (CNS), firma digitale o webcam;
- scegli un livello di sicurezza almeno pari a 2;
- se sei già cliente di uno degli Identity Provider, potresti avere un flusso di registrazione semplificato;
- se sei un cittadino italiano residente all'estero, fai attenzione a chi offre il servizio per l'estero.

Effettuata la scelta puoi avviare la procedura. Sarai guidato dalle indicazioni che ti verranno fornite durante la registrazione e riceverai il tuo SPID che potrai utilizzare per accedere alla piattaforma DOL.

**.** 

<sup>2</sup> Durante la registrazione può esser necessario fotografarli e allegarli al form che compilerai.

<sup>3</sup> Sono accettate solo le Carte d'Identità Elettroniche 3.0, cioè quelle che non hanno la banda ottica sul retro della tessera in plastica.

## <span id="page-4-0"></span>**4. Come ottengo le credenziali dal Dipartimento?**

Puoi chiedere le credenziali solo se non hai i requisiti per disporre dello SPID: quindi se non sei italiano, ma un cittadino di altro Paese dell'Unione Europea o uno straniero regolarmente soggiornante in Italia che non accede ancora a questo servizio.

Dalla pagina principale della piattaforma DOL seleziona "Se non hai ancora le credenziali [vai qui](https://domandaonline.serviziocivile.it/RichiestaCredenziali)" e accederai alla maschera di registrazione.

La maschera è idealmente divisa in tre parti:

#### **Dati anagrafici:**

dovrai obbligatoriamente inserire i tuoi dati anagrafici, completi di indirizzo mail valido e di un numero di cellulare che usi normalmente.

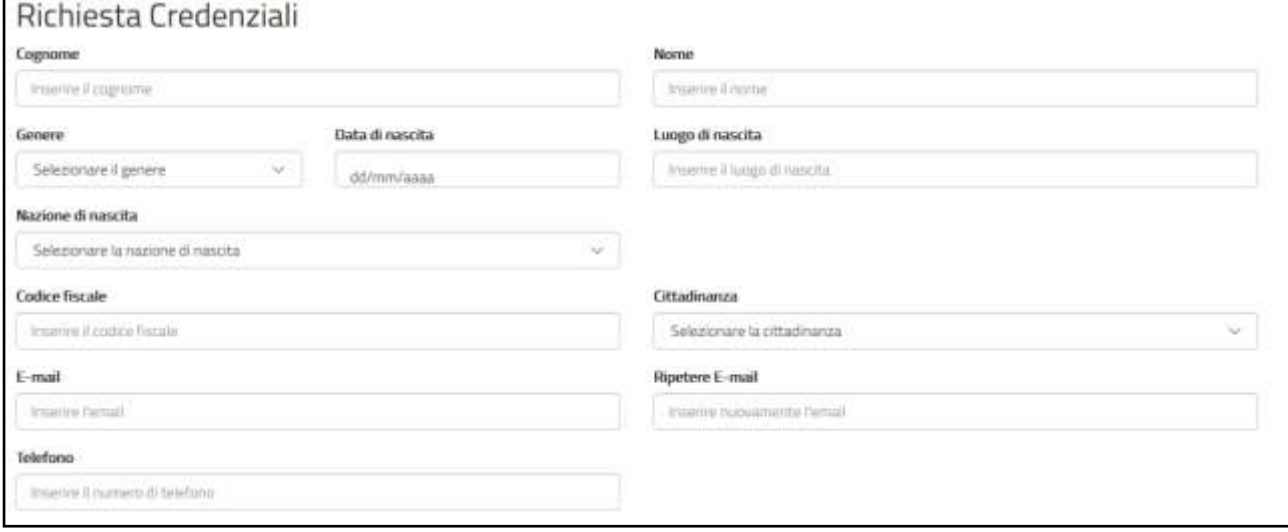

## **Allegare i documenti:**

dovrai caricare un solo file in formato PDF (dimensione massima 20MB) contenente copia fronte/retro del documento di identità e copia del documento che attesta il codice fiscale (in alcuni casi i due documenti possono coincidere). Se sei un cittadino di un Paese extra Unione Europea con permesso di soggiorno o in attesa di rilascio di permesso di soggiorno, il file deve contenere anche il permesso di soggiorno o la ricevuta che attesta l'avvenuta presentazione della domanda di richiesta del permesso.

## **Attenzione**:

*per i cittadini appartenenti all'Unione Europea è valida sia la Carta di Identità che il Passaporto ad esclusione di quelli appartenenti a Bulgaria, Romania, Croazia, Cipro, Irlanda, Regno Unito – Paesi che non hanno aderito al trattato Schengen – per i quali vale solo il Passaporto.*

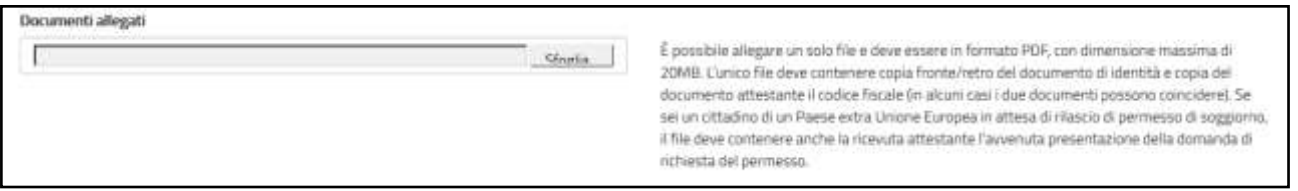

#### **Informativa sulla privacy:**

dovrai esprimere il consenso al trattamento dei dati secondo l'informativa ai sensi degli articoli 13 e 14 del Regolamento UE 2016/679 del Parlamento europeo e del Consiglio del 27 aprile 2016.

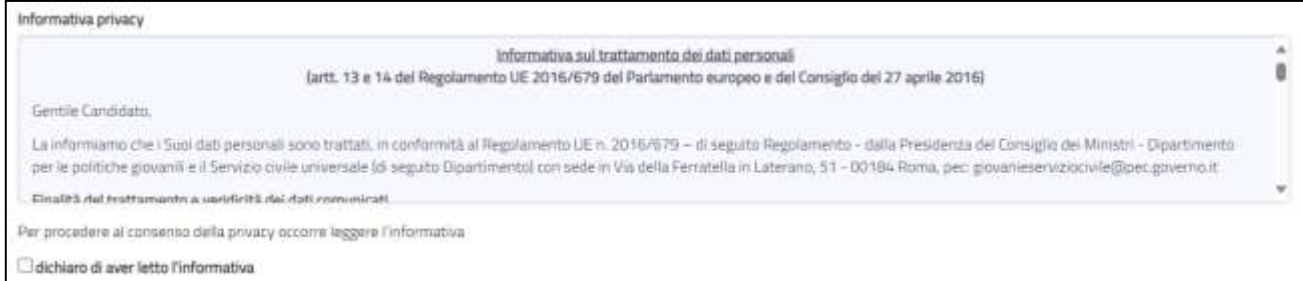

Per terminare la procedura di registrazione seleziona il tasto "**Invia la richiesta**".

La richiesta viene verificata dal Dipartimento e, se accettata, il sistema invia una e-mail alla casella di posta che hai indicato. Attraverso il link riportato nella mail puoi accedere alla pagina che ti permetterà di reimpostare la password. La nuova password, di almeno 12 caratteri, deve obbligatoriamente contenere una lettera minuscola, una lettera maiuscola, un numero ed un carattere speciale. Qualora successivamente dovessi dimenticare la password è possibile chiederne il recupero, così come è possibile memorizzare l'account.

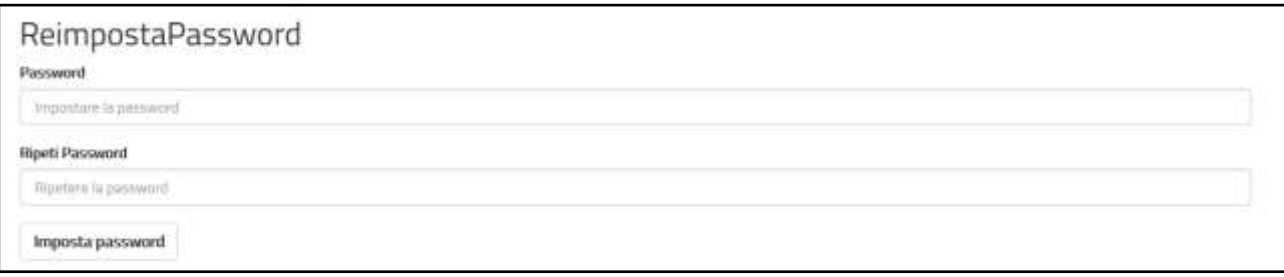

Se la richiesta di registrazione non dovesse essere accettata riceverai una e-mail che te ne fornisce le motivazioni.

## **Attenzione:**

*è possibile effettuare una sola richiesta per ogni univoco codice fiscale e il nome utente corrisponderà al codice fiscale indicato.*

# <span id="page-6-0"></span>**5. Come accedo a DOL?**

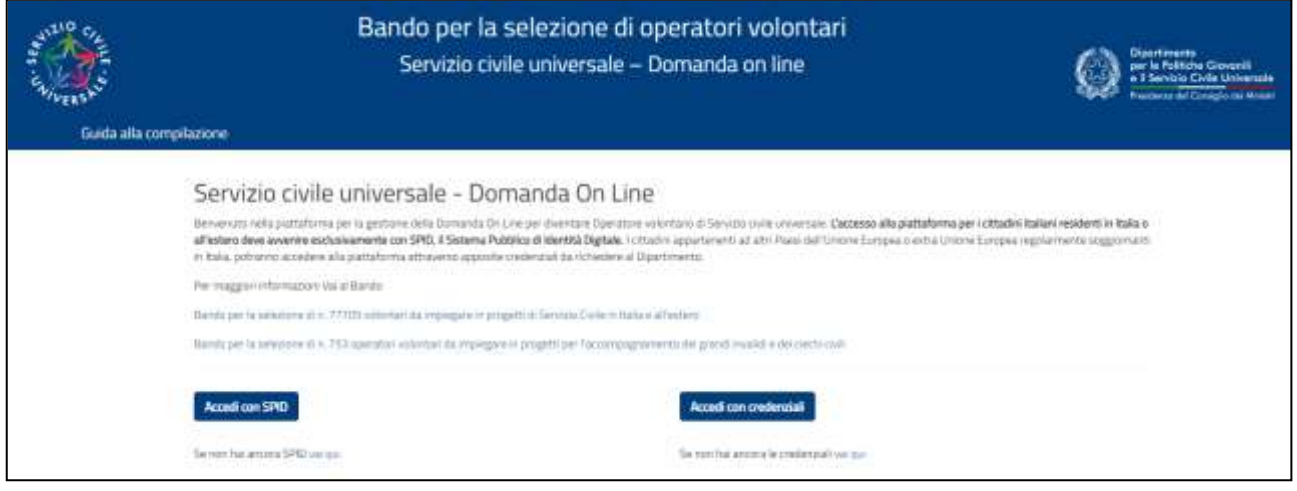

Nella Home page di DOL troverai i link al bando o ai bandi per i quali potrai presentare la domanda e i pulsanti "Accedi con SPID" e "Accedi con credenziali".

Se hai il tuo SPID puoi entrare nella piattaforma DOL attraverso il tasto "Accedi con SPID". Sarai indirizzato al portale SPID del Dipartimento, dove dovrai scegliere l'*Identity Provider* con cui hai ottenuto SPID ed effettuare l'accesso inserendo Utente e Password o più semplicemente inquadrando il QR Code con il tuo *smartphone*.

Una volta riconosciuto, verrai automaticamente indirizzato nella *home page* della piattaforma DOL e potrai iniziare a compilare la tua domanda.

Se invece hai ricevuto le credenziali del Dipartimento e modificato la password, puoi entrare nella piattaforma DOL attraverso il tasto "Accedi con credenziali". Una volta inserito il codice fiscale e la password verrai indirizzato nella *home page* della piattaforma DOL e potrai iniziare a compilare la tua domanda.

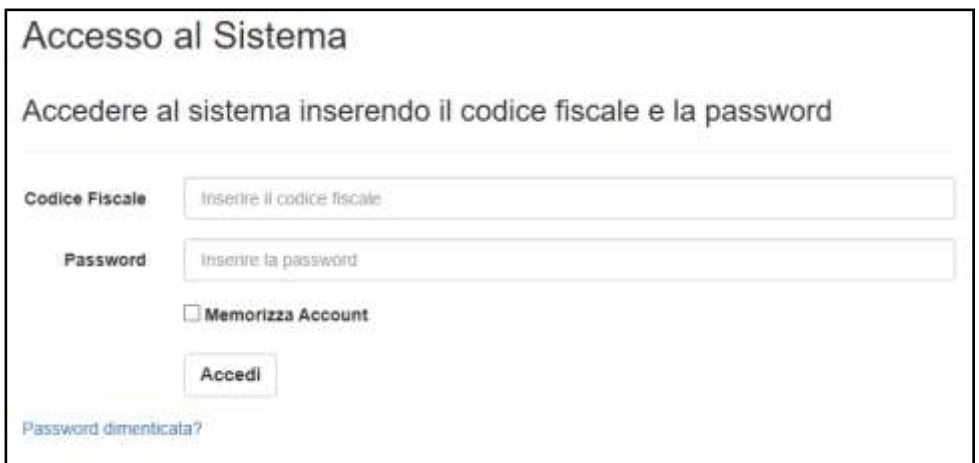

Se hai dimenticato la password potrai reimpostarla cliccando su "Password dimenticata?".

## <span id="page-7-0"></span>**6. Gestione doppio bando**

Se nel momento in cui accedi alla piattaforma DOL risultano attivi due o più bandi, ti verrà presentata una maschera che ti permetterà di scegliere per quale bando puoi presentare la domanda.

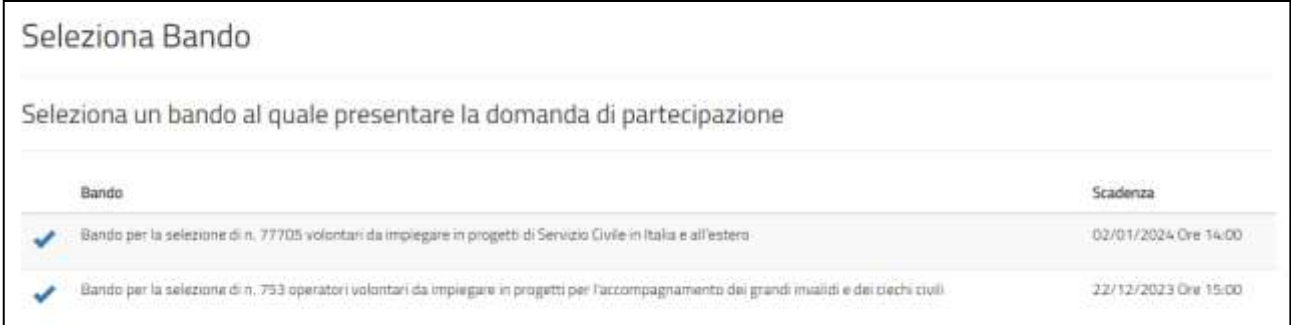

Cliccando sul segno di spunta ti verranno mostrate le maschere per la presentazione della domanda per il bando selezionato. Puoi presentare la domanda per tutte e due i bandi

#### **Attenzione**

*Puoi presentare la domanda per tutti e due i bandi, ma ricorda che per ogni bando dovrai compilare tutte le maschere previste dal sistema DOL*

# <span id="page-7-1"></span>**7. Come è strutturata la piattaforma DOL?**

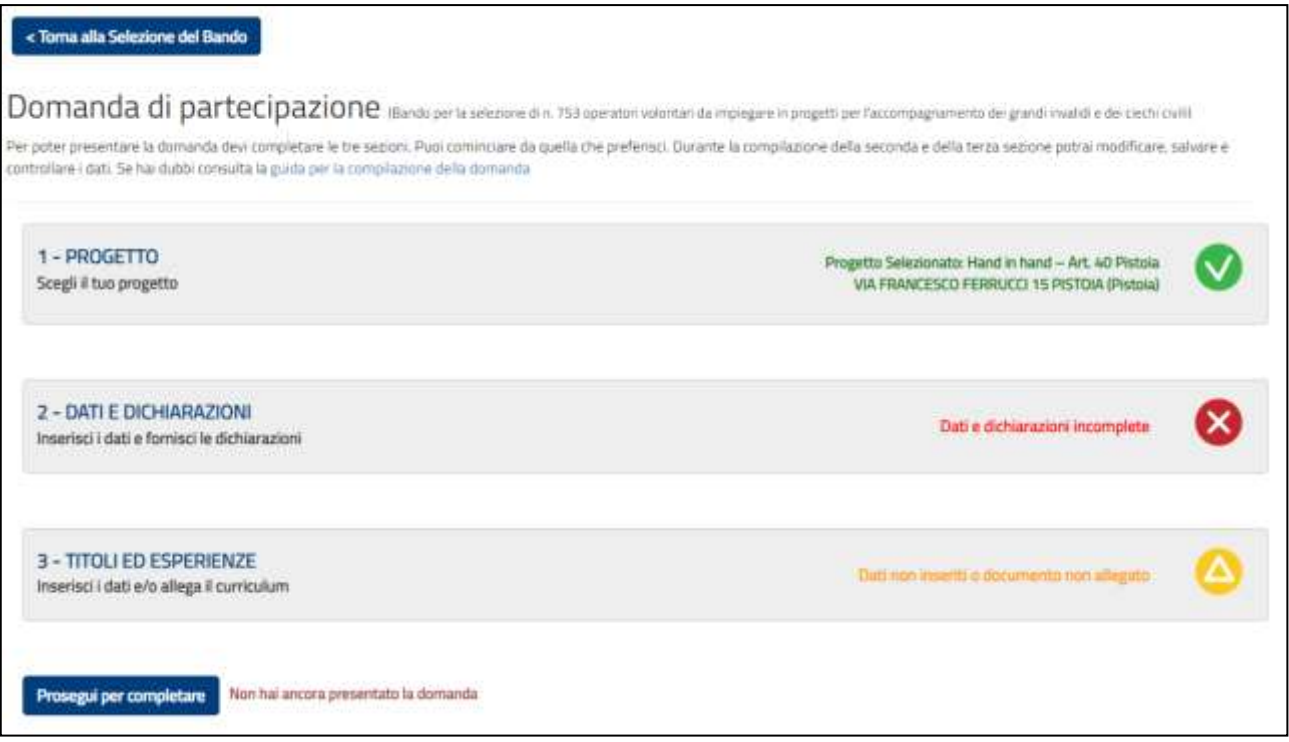

La piattaforma, che consente di compilare la domanda di partecipazione e di presentarla, ha una pagina principale "Domanda di partecipazione" strutturata in 3 sezioni e, in caso di doppio bando, due tasti "Torna alla selezione del Bando" e "Prosegui per completare".

Accanto alla scritta "Domanda di partecipazione" viene riportata la descrizione del Bando per il quale stai presentando la domanda. Attraverso il tasto "Torna alla selezione del Bando" potrai tornare alla maschera di selezione e cambiare bando.

Le sezioni sono:

- 1. **PROGETTO** Scegli il tuo progetto
- 2. **DATI E DICHIARAZIONI** Inserisci i dati e fornisci le dichiarazioni
- 3. **TITOLI ED ESPERIENZE** Inserisci i dati e/o allega il curriculum

Per poter presentare la domanda devi completare le tre sezioni. Puoi cominciare da quella che preferisci. Durante la compilazione della seconda e della terza sezione potrai non solo modificare ma anche salvare e controllare i dati. Infatti, il sistema, attraverso il tasto "Salva", memorizza i dati già inseriti e te li ripropone all'accesso successivo, mentre con il tasto "Controlla" il sistema verifica se hai dimenticato di compilare qualche campo obbligatorio o c'è qualche incongruenza tra alcuni dati.

Nella parte inferiore della maschera, sotto le tre sezioni, trovi il tasto "Prosegui per completare" che ti consente di inviare la domanda. Fino a che non avrai eseguito questa operazione, accanto a questo tasto, troverai la scritta "Non hai ancora presentato la domanda".

Dopo il primo accesso, accanto alle tre sezioni della maschera principale, alcune icone colorate ti mostreranno lo stato della compilazione:

- 
- Sezione 2-DATI E DICHIARAZIONI: X rossa: dati e dichiarazioni incompleti
- Sezioni 3-TITOLI ED ESPERIENZE: **X** rossa: dati incompleti
- Sezione 1-PROGETTO: **X** rossa: progetto non selezionato
	- **V** verde: progetto selezionato. Clicca per vedere il dettaglio
	-
	- **V** verde: dati e dichiarazioni inseriti
	-
	- **Δ** arancione: dati non inseriti o documento non allegato $4$

**V** verde: titoli ed esperienze inserite

Da qualsiasi sezione e in qualsiasi momento puoi sempre tornare alla pagina principale "Domanda di partecipazione" tramite il tasto "Torna alla Domanda".

## Torna alla Domanda

Puoi modificare tutti i dati inseriti fino a che non viene conclusa la procedura di presentazione (con l'attivazione del tasto "**Prosegui per completare**" e poi "**Presenta la domanda**"). Da quel momento in poi non sarà più possibile effettuare modifiche.

Se hai commesso degli errori potrai comunque annullare la domanda e presentarne un'altra.

Cliccando sul tasto "Prosegui per completare", il Sistema effettua alcuni controlli per verificare che ci siano tutte le informazioni richieste e che non siano presenti incongruenze, dandoti la possibilità di modificarle o integrarle.

Un file di riepilogo in cui viene riportata la scritta "Bozza", che puoi stampare e salvare, visualizza la domanda elaborata sulla base delle informazioni che hai inserito fino a quel momento. Dopo aver accuratamente verificato il documento, ed eventualmente apportato nuove modifiche, devi concludere la procedura di presentazione della Domanda On Line con il tasto "**Presenta la domanda**". A quel punto il Sistema DOL genera un documento in formato PDF della domanda stessa che riporta un numero identificativo prodotto automaticamente, la data e l'ora di presentazione della domanda. Potrai visualizzare, in ogni momento, la domanda presentata accedendo alla piattaforma DOL anche nei trenta giorni successivi alla scadenza del bando.

**<sup>.</sup>** <sup>4</sup> Lo stato "arancione" è previsto solo nella sezione 3 in quanto non ci sono dati obbligatori da inserire.

Il giorno successivo alla presentazione della domanda il Sistema di protocollo del Dipartimento invia, alla casella di posta elettronica che hai indicato, la ricevuta di attestazione della presentazione con il numero di protocollo e la data e l'orario di presentazione della domanda stessa.

# **Attenzione**

*Per "presentare" effettivamente la domanda è necessario, al termine della compilazione attraverso la piattaforma DOL, cliccare sul tasto "***Presenta la domanda***".*

*Solo dopo questa operazione il Sistema DOL genera il documento in formato PDF della domanda stessa e lo invia automaticamente al Dipartimento.*

# <span id="page-9-0"></span>**8. Come scelgo il progetto?**

La sezione "1-Progetto" ti consente di scegliere il progetto al quale intendi partecipare e la sede presso cui vorresti realizzarlo. Nella sezione trovi l'elenco di tutti i progetti presenti nel Bando tra cui individuare quello a te più congeniale.

Per trovare il tuo progetto più facilmente è possibile inserire tutta una serie di filtri di ricerca oppure, se conosciuto, inserire direttamente il codice progetto.

Il sistema restituisce l'elenco dei progetti che hanno soddisfatto la tua ricerca, indicando i dati principali del progetto e il numero delle domande presentate aggiornato in tempo reale. Se sai già qual è il progetto che fa per te puoi inserire direttamente il suo codice identificativo o il suo nome nei relativi campi.

Anche quest'anno ogni singolo progetto è parte di un più ampio programma di intervento che risponde ad uno o più obiettivi dell'Agenda 2030 per lo sviluppo sostenibile delle Nazioni Unite e riguarda uno specifico ambito di azione individuato tra quelli indicati nel **[Piano triennale 2020-](https://www.serviziocivile.gov.it/media/757485/piano-triennale-2020_2022_ok.pdf) [2022 per la programmazione del servizio civile universale](https://www.serviziocivile.gov.it/media/757485/piano-triennale-2020_2022_ok.pdf)**. Nella scheda relativa ad ogni progetto troverai anche il riferimento al programma di cui fa parte, con relativi obiettivi ed ambito di azione (questa specifica non è valida per il bando accompagnamento grandi invalidi e ciechi civili).

Alcuni progetti hanno riserve di posti per giovani con minori opportunità, intendendo ragazzi che hanno un basso reddito o bassa scolarizzazione o una disabilità.

Altri progetti, tra quelli da realizzarsi in Italia, prevedono invece un periodo di tutoraggio nell'ambito del servizio da svolgere oppure (esclusivamente per il bando ordinario) un periodo da uno a tre mesi da trascorrere in un altro Paese europeo.

Il sistema DOL mostrerà solamente i progetti a cui puoi effettuare la domanda a seconda se tu negli anni passati, abbia già fatto o meno un'esperienza di Servizio civile universale, Servizio civile con progetti di Garanzia Giovani, Corpi Civili di Pace, etc.

Di seguito viene mostrata una tabella con la tipologia di progetti che ti verranno mostrati a seconda delle esperienze di Servizio civile già effettuate

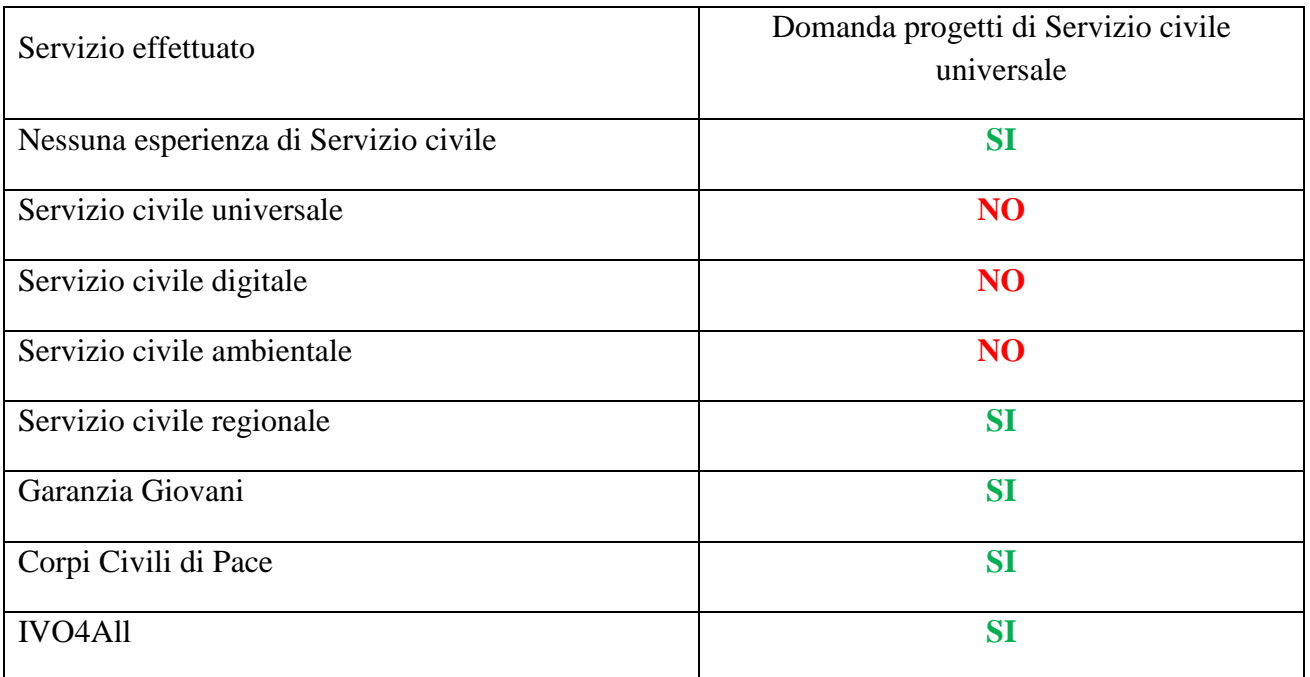

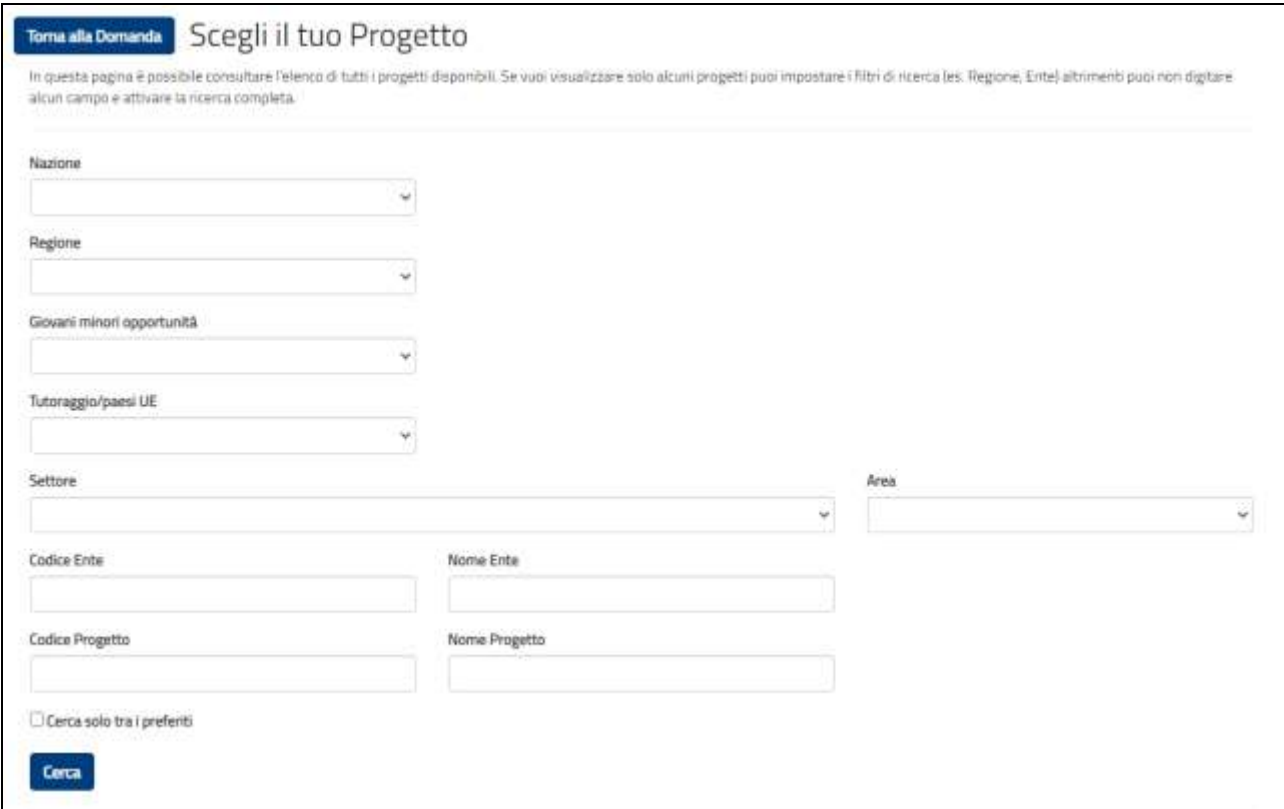

Nella maschera sono presenti i seguenti campi:

# **Nazione:**

in questa casella puoi scegliere un progetto in Italia, all'Estero o in una particolare nazione. **Attenzione**

*Per il bando accompagnamento grandi invalidi e ciechi civili sono presenti esclusivamente progetti in Italia se selezioni "Estero" non verrà visualizzato alcun progetto.*

# **Regione, Provincia e Comune:**

valorizzando queste caselle ti verranno mostrati i progetti relativi all'area geografica che hai selezionato. Il campo Provincia verrà visualizzato solo dopo aver valorizzato il campo Regione, così come il campo Comune che verrà visualizzato dopo aver valorizzato il campo Provincia.

# **Giovani minori opportunità:**

attraverso questa casella puoi visualizzare i progetti che hanno posti riservati a giovani con minori opportunità. Selezionando "**Sì"** viene visualizzato il campo "Tipologia Minori Opportunità".

# **Tipologia minori opportunità:**

questo campo verrà visualizzato solo se nella casella "Giovani minori opportunità" hai selezionato "**Sì**". Potrai scegliere di visualizzare i progetti che prevedono le seguenti tipologie: "Bassa scolarizzazione", "Difficoltà economiche".

# **Tutoraggio/Paesi UE:**

attraverso questa casella potrai scegliere di visualizzare i progetti che prevedono un periodo in un paese dell'Unione Europea (solo per il bando ordinario), progetti che prevedono un periodo di tutoraggio per agevolare l'inserimento nel mondo del lavoro (Tutoraggio) o nessuna delle tue tipologie.

# **Settore:**

se selezioni un valore in questo campo verranno visualizzati solamente i progetti del settore che hai indicato.

## **Area:**

se selezioni un valore in questo campo verranno visualizzati solamente i progetti dell'area che hai indicato. Per il bando accompagnamento grandi invalidi e ciechi civili sono previsti progetti solo per le Aree art.1 legge n.288/2002 e art.40 legge n. 289/2002.

# **Attenzione**

*Se selezioni sia un "Settore" che una "Area" il sistema restituirà quei progetti che soddisfano entrambi i criteri inseriti.*

# **Codice ente**

se lo conosci inserisci il Codice dell'Ente (es.: SUNNNNN). Il sistema visualizzerà direttamente tutti i progetti presentati dall'Ente indicato.

# **Nome ente:**

in questo campo puoi inserire il nome dell'ente oppure parte di esso. Il sistema visualizzerà tutti i progetti presentati dagli enti che nel nome contengono il testo inserito. (Es.: se si inserisce la parola "Protezione", il sistema visualizzerà tutti i progetti degli enti che nel nome contengono tale parola).

# **Codice Progetto**:

se lo conosci inserisci il Codice del Progetto (es.: NAZNZ0000000000000NNAZ). Il sistema visualizzerà direttamente il progetto indicato.

# **Nome Progetto:**

in questo campo puoi inserire il nome del progetto oppure parte di esso. Il sistema visualizzerà tutti i progetti che nel nome contengono il testo inserito. (Es.: se si inserisce la parola "Crescere", il sistema visualizzerà tutti i progetti che contengono tale parola).

# **Titolo Programma (solo per il bando ordinario):**

in questo campo puoi inserire il nome del programma oppure parte di esso. Il sistema visualizzerà tutti i progetti che nel nome contengono il testo inserito. (Es.: se si inserisce la parola "Giovani", il sistema visualizzerà tutti i progetti che contengono tale parola).

## **Obiettivo (solo per il bando ordinario):**

contiene gli 11 Obiettivi dell'Agenda 2030 che sono alla base della Programmazione triennale del servizio civile universale.

# **Ambito (solo per il bando ordinario):**

mostra tutti gli ambiti in cui si suddividono i programmi. Ogni ambito d'azione può rispondere anche a più di un obiettivo dell'Agenda 2030, ma ad un solo programma.

# **Attenzione**

*Se selezioni sia un "Obiettivo" che un "Ambito" il sistema restituirà quei progetti che soddisfano entrambi i criteri inseriti.*

Premendo il tasto "Cerca" il sistema restituisce l'elenco dei progetti che soddisfano i criteri di ricerca cha hai inserito, con i dati principali del progetto e il numero delle domande presentate aggiornato in tempo reale.

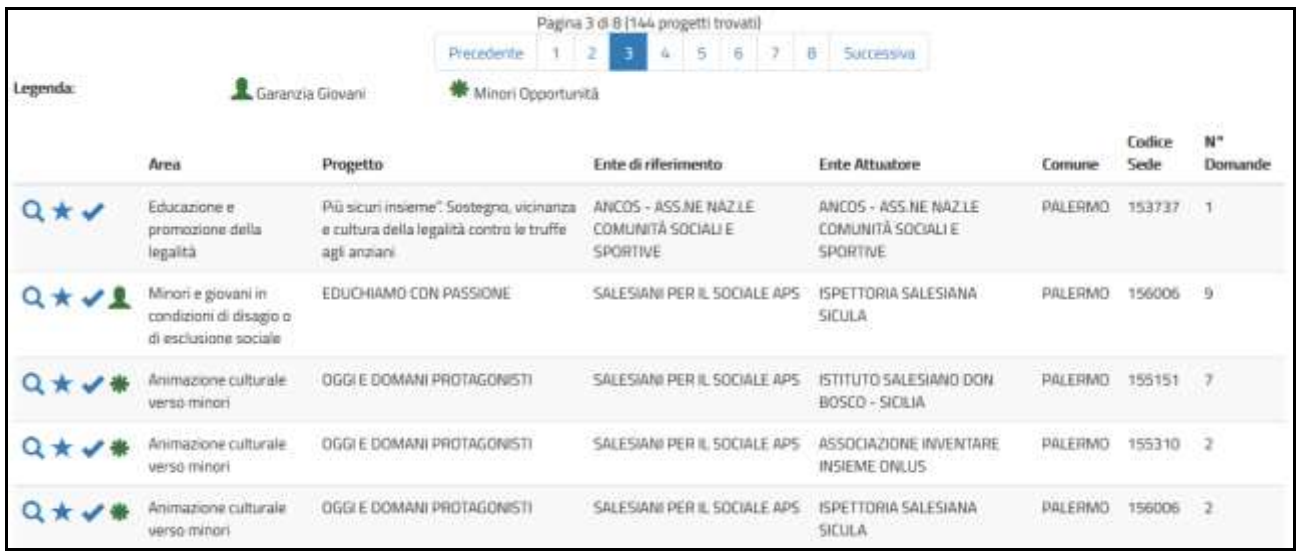

Per ogni progetto puoi attivare le seguenti funzionalità identificabili dai rispettivi simboli presenti alla sinistra della schermata:

**Visualizzazione dei dettagli.** Selezionando la lente, il sistema propone una maschera di  $\Omega$ dettaglio con: codice, durata del progetto; eventuali posti riservati per le minori opportunità; eventuali misure aggiuntive; settore; Comune; Ente che realizza il progetto; sede ed indirizzo; link al sito web dell'ente; link alla scheda di sintesi del progetto; numero operatori volontari richiesti.

# **Attenzione**

*Nel dettaglio è presente un link a una scheda di sintesi presente sul sito dell'Ente (il cui caricamento è a cura dell'Ente stesso), dove troverai gli elementi essenziali del progetto, quali una descrizione dettagliata, eventuali requisiti aggiuntivi, orari di servizio, etc. Se non dovessi trovarla è perché l'ente non l'ha ancora resa disponibile.*

## **Attenzione**

*Nel dettaglio progetto, il N° Giovani Minori Opportunità è riferito alla specifica sede prescelta. Pertanto, può succedere che pur avendo selezionato un progetto che ha dei posti riservati alle minori opportunità, nella sede prescelta non ce ne siano.*

# **Attenzione**

*Nell'elenco dei progetti e nel dettaglio progetto, viene riportato sia l'Ente di riferimento, cioè quello che ha presentato il progetto, sia l'Ente Attuatore ossia l'Ente presso cui si realizza il progetto che può anche non coincidere con l'Ente di riferimento.*

**Aggiungi ai preferiti**. Selezionando la stella inserisci il progetto in un elenco di preferiti (l'icona diventa gialla )). Puoi aggiungere nell'elenco tutti i progetti che desideri. Quando nella maschera di ricerca dei progetti selezionerai "Cerca solo tra i preferiti" il sistema ti mostrerà solamente i progetti contrassegnati come tali. Puoi rimuovere un progetto dai preferiti selezionando nuovamente la stella (l'icona ritorna azzurra).

**Selezione del progetto**. Se hai trovato il progetto giusto, seleziona questo segno di spunta. La selezione del progetto comporta l'inserimento automatico tra i preferiti e il segno di spunta diventa di colore verde . Il sistema torna alla pagina iniziale con l'indicazione del progetto prescelto.

# **Attenzione**

*Puoi scegliere un altro progetto fino a che non presenti la domanda.*

Inoltre, per ogni progetto è presente un'icona che identifica la tipologia del progetto:

Indica che nel progetto ci sono posti riservati ai giovani con minori opportunità

# <span id="page-14-0"></span>**9. Come compilo la sezione Dati anagrafici e dichiarazioni?**

La sezione "Dati anagrafici e Dichiarazioni" ti consente di inserire quanto necessario per compilare la domanda. La maschera è suddivisa in sottosezioni in modo da facilitare l'inserimento dei dati.

## **Dati anagrafici***:*

vengono visualizzati automaticamente i dati già presenti nel sistema perché acquisiti tramite SPID o dalla registrazione con il rilascio delle credenziali. Tutti questi dati, caratterizzati da uno sfondo grigio, non sono modificabili.

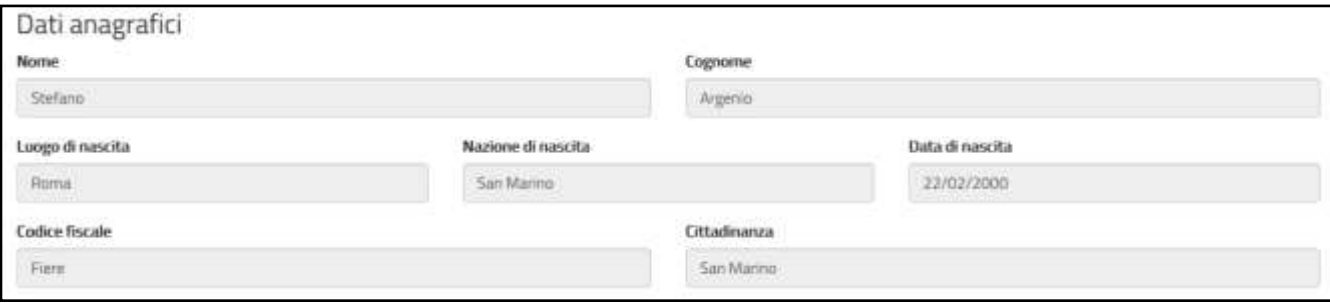

# *Cittadinanza:*

se hai effettuato l'accesso tramite SPID il campo non è valorizzato e dovrai selezionare la Nazione della tua cittadinanza tra i Paesi in elenco. Se invece hai effettuato l'accesso con le credenziali fornite dal Dipartimento, non dovrai inserire nulla perché il campo è già riempito in automatico dal sistema e non modificabile.

## **Residenza:**

i campi di questa sezione sono gestiti dal sistema diversamente a secondo se hai effettuato l'accesso tramite SPID o tramite l'inserimento delle credenziali fornite dal Dipartimento.

• *Accesso tramite credenziali*

I campi verranno mostrati vuoti e dovrai inserire obbligatoriamente tutti i dati. Innanzitutto, dovrai selezionare se sei residente in Italia o all'estero.

Nel caso di *residenza in Italia* la sezione si presenterà come mostrato in figura:

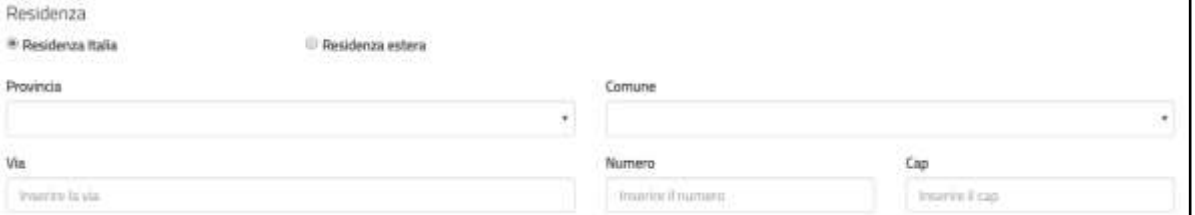

Dovrai inserire Provincia (scegliendo un valore dall'elenco), Comune (selezionando un valore dall'elenco che ti verrà proposto solo dopo aver scelto la Provincia), Via, Numero e Cap.

Nel caso in cui *risiedi all'estero* la sezione si presenterà così:

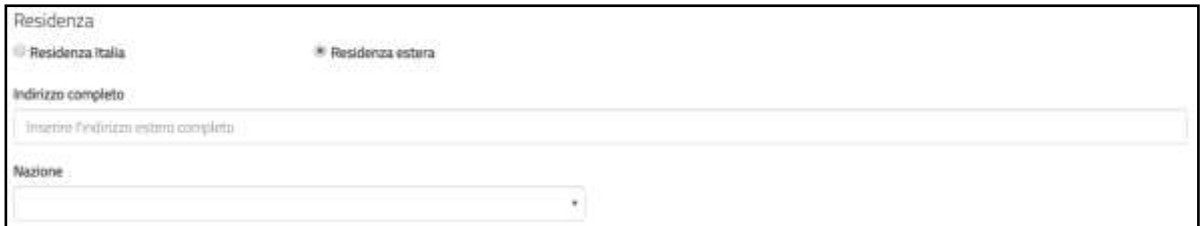

Dovrai inserire l'indirizzo completo in un unico campo e selezionare la Nazione dall'elenco proposto.

• *Accesso tramite SPID*

Il sistema presenterà i campi della sezione Residenza già riempiti con le informazioni che hai indicato in fase di iscrizione a SPID e che in alcuni casi potrebbero corrispondere in realtà a quelli del tuo domicilio.

La sezione si presenterà così:

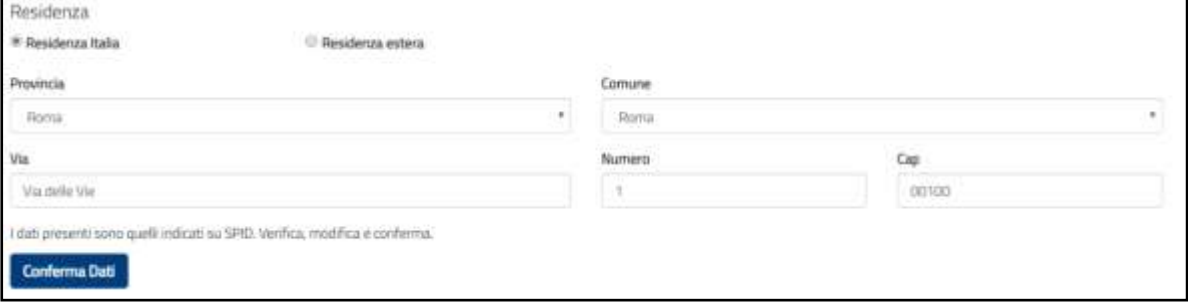

Come evidenziato dalla figura è presente il pulsante "Conferma Dati".

Se i dati mostrati corrispondono alla Residenza, dovrai premere il tasto "Conferma Dati". Alla pressione del tasto i dati sono memorizzati e il tasto sparisce.

Nel caso in cui l'indirizzo proposto non corrisponda alla tua Residenza, potrai modificare i dati e premere il tasto "Conferma dati" per memorizzarli.

Se risiedi all'estero la maschera proposta sarà come quella indicata nella figura che segue:

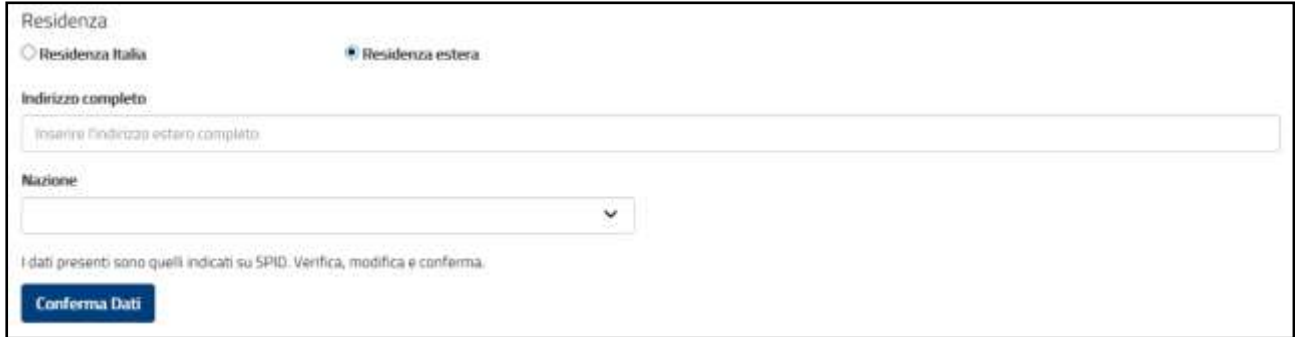

Dovrai inserire l'indirizzo completo in un unico campo e selezionare la Nazione dall'elenco proposto e premere il tasto "Conferma Dati".

#### **Attenzione**

*può accadere che la Piattaforma DOL non riesca a visualizzare correttamente i campi Residenza caricati da SPID; in tal caso il sistema li propone vuoti e dovrai seguire le modalità di inserimento descritte precedentemente in Accesso tramite credenziali.*

#### *Recapito comunicazioni:*

i campi di questa sezione non sono obbligatori, dovrai compilarli (indicando Comune, Provincia, Via, CAP e Numero civico) solamente nel caso in cui vorrai far pervenire le eventuali comunicazioni ad un indirizzo diverso da quello di residenza.

#### **Attenzione**

*Anche se tali dati non sono obbligatori il sistema non accetta una compilazione parziale della sezione (Es.: se inserisci il campo Comune, dovrai obbligatoriamente inserire anche gli altri campi).*

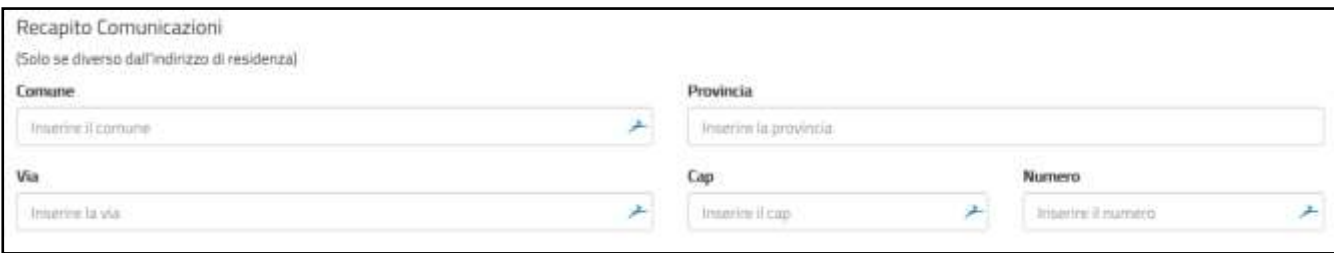

#### *Formazione:*

in questa sezione dovrai indicare il titolo di studio posseduto al momento della presentazione della domanda ed eventuali iscrizioni a una scuola secondaria di II grado o ad un corso di laurea.

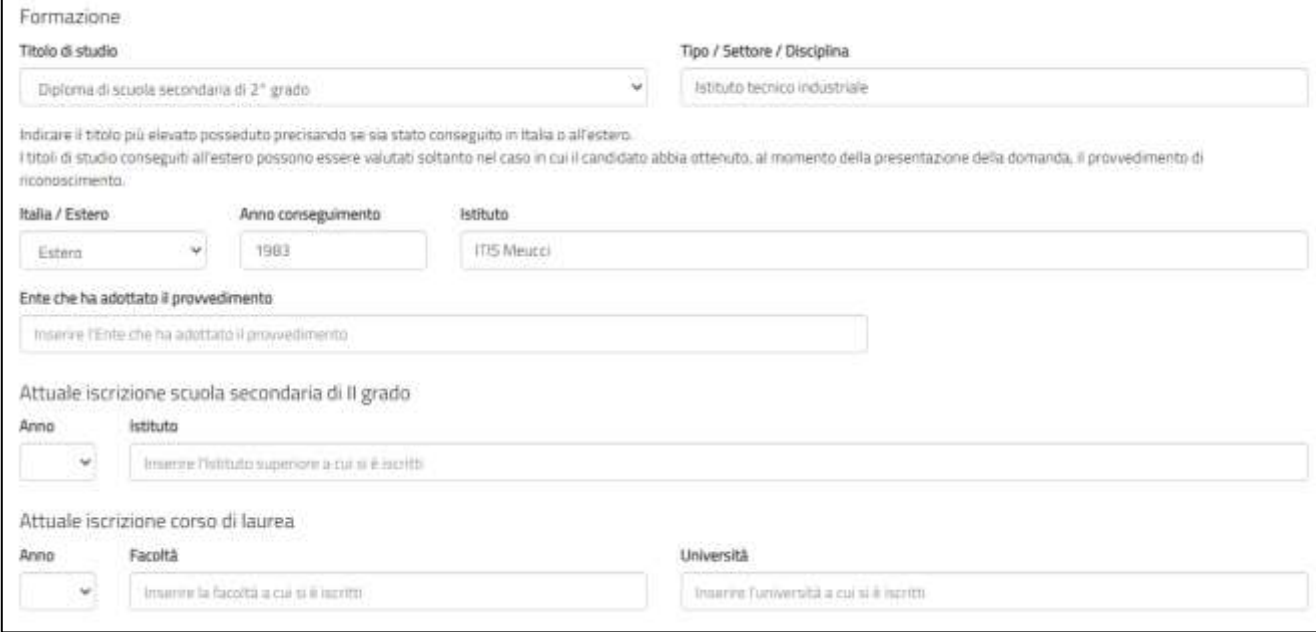

#### **Titolo di studio**:

devi indicare il titolo di studio più elevato che possiedi al momento della presentazione della domanda, scegliendo una voce tra quelle proposte. Per i titoli superiori alla scuola secondaria di I grado dovrai compilare anche il campo "Titoli/Settore/Disciplina".

Potrai indicare, barrando l'apposita casella, anche qualora tu fossi sprovvisto di qualunque titolo di studio in Italia o all'estero, l'anno e l'istituto presso il quale lo hai conseguito.

Potrai indicare anche se non hai nessun titolo di studio o hai un titolo di studio conseguito all'estero ma che non è riconosciuto in Italia.

#### **Attenzione**

*Nel campo "Anno conseguimento" dovrai inserire esclusivamente l'anno di conseguimento del titolo e non la data completa (Es.: "2013" inserimento corretto, "28 giugno 2013" inserimento errato).*

## **Attenzione**

*Se hai selezionato il campo "Nessun titolo", i campi: Tipo/settore/disciplina, Italia/Estero, Anno di conseguimento "Denominazione e sede Istituto" saranno non disponibili".*

#### **Attenzione**

*Per i titoli di studio conseguiti all'estero, sarà cura del candidato ottenere il provvedimento di riconoscimento. A tal fine, in questa fase, è necessario compilare le voci di seguito riportate: "Estero", "Anno di conseguimento" e "Ente che ha adottato il riconoscimento" (questo campo sarà visualizzato solo se viene selezionata la voce "Estero").*

## **Attenzione**

*Se hai selezionato un progetto che ha una riserva di posti per le minori opportunità – Bassa scolarizzazione e inserisci un titolo di studio superiore a Scuola superiore di I grado, il sistema restituisce un errore come indicato nella figura seguente*

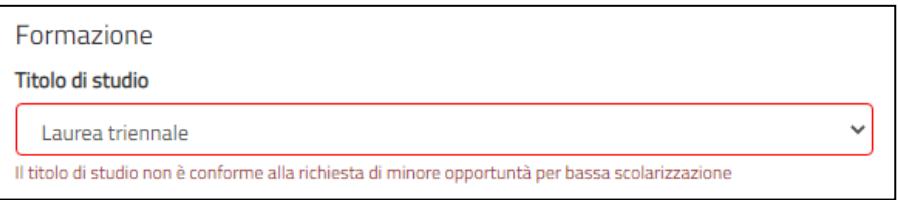

## **Attuale iscrizione scuola superiore di II grado:**

se sei attualmente iscritto a una scuola superiore di II grado, dovrai indicare l'anno che stai frequentando (selezionandolo tra una voce di quelle proposte) e l'istituto presso cui sei iscritto.

## **Iscrizione corso di laurea:**

se sei attualmente iscritto ad un corso di laurea, dovrai indicare l'anno che stai frequentando (selezionandolo tra una voce di quelle proposte), la facoltà e l'università presso cui sei iscritto.

## *Progetto:*

se hai già selezionato un progetto, ti verrà mostrato l'Ente che gestisce il progetto, il nome e la sede. I campi non sono modificabili. Premendo sul simbolo della lente di ingrandimento verrà visualizzata una maschera di dettaglio del progetto.

Se invece ancora non hai scelto alcun progetto i campi saranno vuoti. Per scegliere il tuo progetto segui le indicazioni descritte al punto 7.

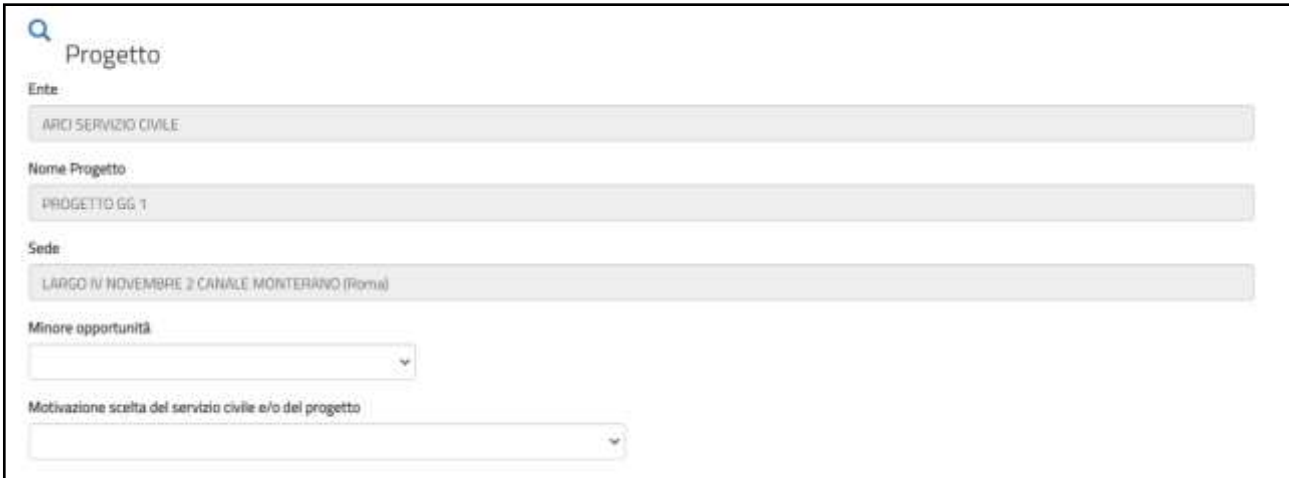

# **Motivazione scelta del Servizio civile e/o del progetto**

questo campo è obbligatorio e dovrai inserire la motivazione che ti ha spinto a scegliere il Servizio civile o quel particolare progetto, selezionando una voce tra quelle proposte.

## **Dichiarazioni Minori Opportunità**

Questo campo viene visualizzato se hai selezionato un progetto che ha una riserva di posti per le minori opportunità. Devi selezionare se vuoi partecipare ai posti riservati per la tipologia di "Minori opportunità" indicata nel progetto oppure non partecipare ai posti riservati perché non hai gli specifici requisiti.

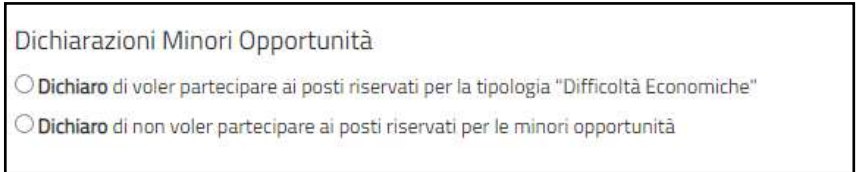

## *Dichiarazioni:*

in questa sezione dovrai obbligatoriamente compilare i vari campi e le dichiarazioni sono tutte rese ai sensi degli articoli artt. [46 e](https://www.gazzettaufficiale.it/atto/serie_generale/caricaArticolo?art.progressivo=0&art.idArticolo=46&art.versione=1&art.codiceRedazionale=001G0049&art.dataPubblicazioneGazzetta=2001-02-20&art.idGruppo=14&art.idSottoArticolo1=10&art.idSottoArticolo=1&art.flagTipoArticolo=0#art) [47 d](https://www.gazzettaufficiale.it/atto/serie_generale/caricaArticolo?art.progressivo=0&art.idArticolo=47&art.versione=1&art.codiceRedazionale=001G0049&art.dataPubblicazioneGazzetta=2001-02-20&art.idGruppo=14&art.idSottoArticolo1=10&art.idSottoArticolo=1&art.flagTipoArticolo=0#art)el decreto del Presidente della [Repubblica 28 dicembre 2000, n.](https://www.gazzettaufficiale.it/eli/id/2001/02/20/001G0049/sg) [445.](https://www.gazzettaufficiale.it/eli/id/2001/02/20/001G0049/sg)

La sezione è divisa in due parti: requisiti e altre dichiarazioni.

# *Requisiti*

In questa parte dovrai dichiarare la Cittadinanza e di non aver riportato la specifica condanna citata.

## **Dichiarazione di cittadinanza:**

campo obbligatorio. Dovrai dichiarare la tua cittadinanza selezionando una voce tra quelle proposte (Cittadino italiano, Cittadino di altro paese dell'Unione Europea, Cittadino non comunitario regolarmente soggiornante).

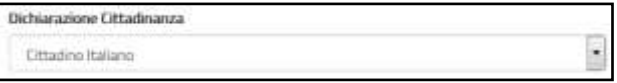

## **Attenzione**

*Questo campo è diverso dal campo "Cittadinanza" presente nella Sezione "Dati anagrafici" in cui viene riportato la cittadinanza come dato inserito (se hai effettuato l'accesso tramite SPID) o come dato acquisito (se hai effettuato l'accesso con il rilascio delle credenziali) e va sempre valorizzato in quanto è prova del possesso di uno dei requisiti necessari per poter presentare domanda.*

## **Dichiarazione di non aver riportato condanne:**

devi obbligatoriamente spuntare questa casella. Non aver riportato la condanna descritta è, infatti, requisito necessario per presentare domanda.

**Dichiaro** 

di non aver riportato condanna anche non definitiva alla pena della reclusione superiore ad un anno per delitto non colposo ovvero ad una pena della reclusione anche di entità inferiore per un delitto contro la persona o concernente detenzione, uso, porto trasporto, importazione o esportazione illecita di armi o materie esplodenti ovvero per delitti riguardanti l'appartenenza o il favoreggiamento a gruppi eversivi, terroristici, o di criminalità organizzata

#### *Altre dichiarazioni.*

Nei primi due blocchi dovrai effettuare una scelta tra due opzioni (Sono disponibile, Non sono disponibile) rispetto alla possibilità di essere impiegato, qualora dopo le selezioni risultassi idoneo non selezionato, nel progetto scelto a seguito di rinuncia da parte di altri operatori volontari in servizio o in progetti diversi dello stesso ente o di un altro ente.

#### · Sono disponibile C non sono disponibile qualora in seguito alle selezioni effettuate risulti idoneo non selezionato, ad essere assegnato al progetto di servizio civile prescelto anche in posti resi disponibili successivamente al termine delle procedure selettive, a seguito di rinuncia o impedimento da parte dei volontari già avviati al servizio <sup>®</sup> Sono disponibile non sono disponibile qualora in seguito alle selezioni effettuate risulti idoneo non selezionato, ad essere assegnato a qualsiasi altro progetto di servizio civile contenuto nel presente bando presentato dallo stesso ente o da altro ente anche in altre regioni che abbia, al termine delle procedure selettive, posti disponibili o che si siano resi successivamente disponibili al termine delle procedure selettive, a

# Il terzo blocco della sezione, per il quale devi necessariamente spuntare la casella, si riferisce a diverse dichiarazioni che ti invitiamo a leggere con attenzione.

#### **El Dichiam**

- · di aver preso visione del progetto indicato nella domanda e di essere in possesso dei requisiti richiesti dall'ente per l'assegnazione di volontari nel progetto stesso;
- · di essere disponibile a fornire informazioni nell'ambito di indagni e rilevazioni mirate ad approfondire le ternatiche relative al servizio civile universale, condotte da soggetti terzi (Università, l'abbuti e Centri di ricerca, ecc...) su incarico o in collaborazione con il Dipartimento o l'Unione Europea:
- · di provvedere autonomamente alle spese relative al viaggio per il raggiungimento della sede di realizzazione del progetto (dichiarazione da rendere nel solo caso in cui il progetto si svolga in Italia e l'interessato non sia residente, domicliato o dimorante nel luogo di realizzazione del progetto);
- · di aver preso visione delle attività previste dal progetto prescelto e di non trovarsi in condizioni che impediscono la svolgimento delle stesse:
- · di non intrattenere, all'atto della pubblicazione del presente bando, con l'ente titolare dei programma, del progetto ovvero con l'ente di accoglienza rapporti di lavoro, di collaborazione o di stage retribuiti a qualunque titolo;
- · di non aver intrattenuto con l'ente titolare del programma, del progetto avvero con l'ente di accoglienza rapporti di lavoro, di collaborazione o di stage retribuiti a qualunque titolo di durata superiore a tre mesi nei 12 mesi precedenti la data di pubblicazione del bando.

## **Informativa privacy:**

leggi attentamente l'informativa sulla privacy e spunta la casella "Dichiaro di aver letto l'informativa".

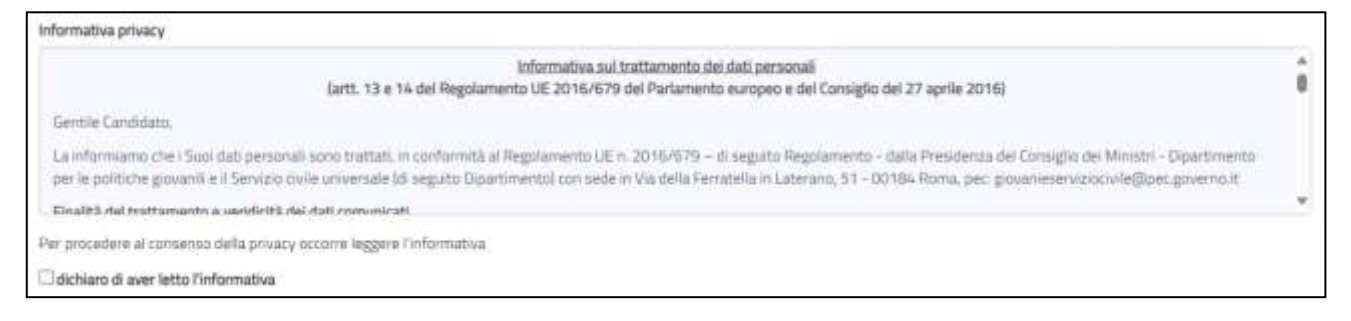

#### **Consenso al trattamento dei dati personali:**

seguito di rinuncia o impedimento da parte dei volontari già avviati al servizio

è una casella di spunta in cui puoi dare o non dare il consenso al trattamento dei dati personali. Fai attenzione però: il mancato consenso al trattamento dei dati personali impedisce la presentazione della domanda in quanto le procedure di selezione implicano necessariamente il trattamento dei dati che avverrà in modo sicuro e protetto.

dichiaro di aver letto l'informativa

<sup>®</sup> Do il consenso C non do il consenso al trattamento dei miei dati personali, inclusi quelli considerati come categorie particolari di dati, e alla comunicazione dei miei dati personali a soggetti pubblici e privati per le finalità indicate nell'informativa.

La sezione "Dati anagrafici e Dichiarazioni" si chiude con i pulsanti "Salva" e "Controlla".

Il pulsante "*Salva*" consente il salvataggio dei dati inseriti senza il controllo sulla correttezza delle informazioni. Ciò ti permette di salvare i dati, seppur parziali, in modo da ritrovarli nel successivo accesso.

Il pulsante "*Controlla*" effettua i controlli sui dati inseriti ed evidenzia in rosso i campi mancanti o rilevati dal sistema come incongruenti.

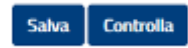

#### <span id="page-22-0"></span>**10. Come compilo la sezione Titoli ed esperienze?**

Questa sezione ti consente di integrare la domanda indicando eventuali ulteriori titoli in tuo possesso, oltre al titolo di studio da te indicato nell'apposita sezione, e le esperienze che hai maturato.

Puoi scegliere se compilare i campi della maschera oppure allegare il tuo *Curriculum Vitae*; puoi anche scegliere entrambe le opzioni.

#### **Attenzione**

*se non scegli nessuna delle due opzioni, in sede di valutazione della domanda non ti verrà attribuito alcun punteggio per titoli ed esperienze ad eccezione dell'eventuale punteggio relativo al titolo di studio del candidato, elemento da te indicato nella sezione DOL "Dati anagrafici e dichiarazioni"*

Nessun campo della sezione è obbligatorio e il sistema accetta anche una compilazione parziale. La compilazione di alcuni campi comporta però, necessariamente, l'inserimento di alcuni dati in successivi campi correlati, per le informazioni ad essi connesse (esempio: se indichi il titolo di studio posseduto, devi compilare anche le voci "Tipo/settore disciplina", "Nazione", "Anno di conseguimento", "Istituto").

Tutte le dichiarazioni sono tutte rese ai sensi degli articoli artt. [46 e](https://www.gazzettaufficiale.it/atto/serie_generale/caricaArticolo?art.progressivo=0&art.idArticolo=46&art.versione=1&art.codiceRedazionale=001G0049&art.dataPubblicazioneGazzetta=2001-02-20&art.idGruppo=14&art.idSottoArticolo1=10&art.idSottoArticolo=1&art.flagTipoArticolo=0#art) [47 d](https://www.gazzettaufficiale.it/atto/serie_generale/caricaArticolo?art.progressivo=0&art.idArticolo=47&art.versione=1&art.codiceRedazionale=001G0049&art.dataPubblicazioneGazzetta=2001-02-20&art.idGruppo=14&art.idSottoArticolo1=10&art.idSottoArticolo=1&art.flagTipoArticolo=0#art)el [decreto del Presidente](https://www.gazzettaufficiale.it/eli/id/2001/02/20/001G0049/sg)  della [Repubblica 28 dicembre 2000, n.](https://www.gazzettaufficiale.it/eli/id/2001/02/20/001G0049/sg) 445.

La maschera è divisa in due sezioni: uno relativo alla "Formazione" e uno alle "Esperienze".

#### *Formazione*

In questa sezione dovrai indicare se possiedi un ulteriore titolo di studio rispetto a quello indicato nella sezione "Dati e dichiarazioni".

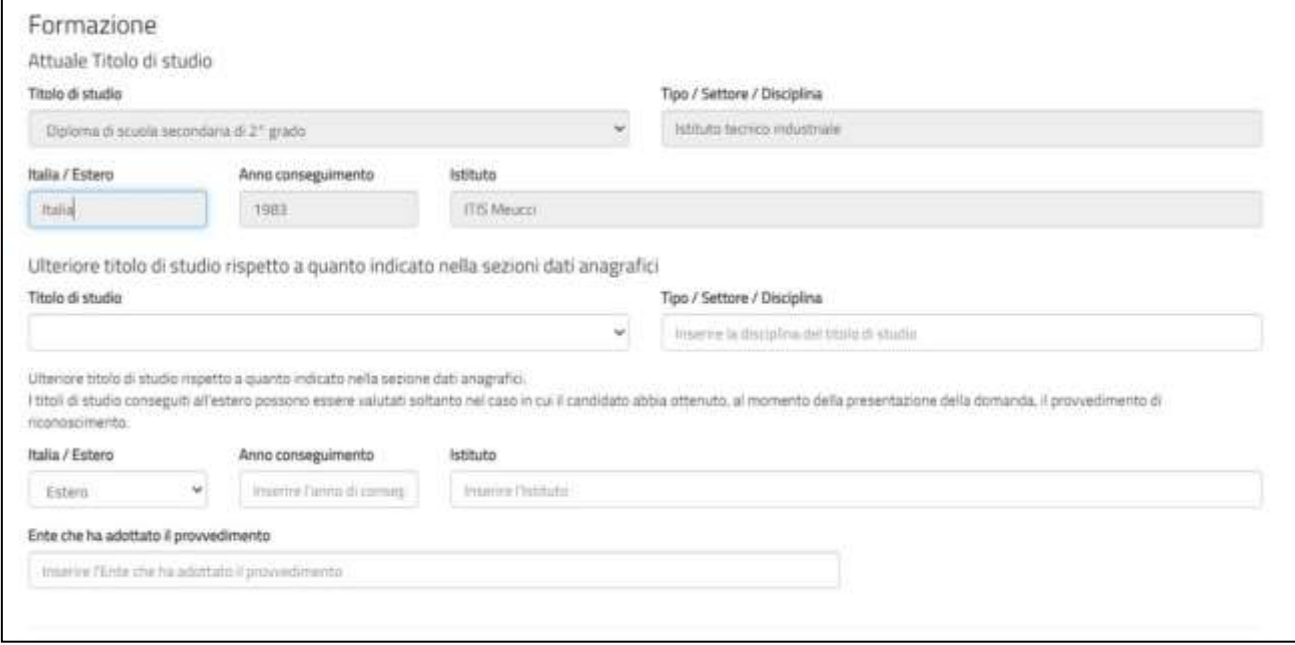

## **Attuale titolo di studio**

Viene riportato il titolo di studio che hai indicato nella sezione "Dati e dichiarazioni". I campi non sono modificabili.

#### **Ulteriore titolo di studio**

devi indicare un eventuale altro titolo di studio, rispetto a quanto indicato nella sezione dati anagrafici, che possiedi al momento della presentazione della domanda, scegliendo una voce tra quelle proposte. Per i titoli superiori alla scuola secondaria di I grado dovrai compilare anche il campo "Titoli/Settore/Disciplina".

Dovrai indicare, selezionando una voce tra quelle proposte, se hai conseguito il titolo di studio in Italia o all'estero, l'anno e l'istituto presso il quale lo hai conseguito. Puoi aggiungere solo un titolo di studio ma tiene conto che per le specializzazioni c'è una specifica voce nella sezione esperienze.

## **Attenzione**

*Nel campo "Anno conseguimento" dovrai inserire esclusivamente l'anno di conseguimento del titolo e non la data completa (Es.: "2013" inserimento corretto, "28 giugno 2013" inserimento errato).*

## **Attenzione**

*Per i titoli di studio conseguiti all'estero, sarà cura del candidato ottenere il provvedimento di riconoscimento. A tal fine, in questa fase, è necessario compilare le voci di seguito riportate: "Estero", "Anno di conseguimento" e "Ente che ha adottato il riconoscimento" (questo campo sarà visualizzato solo se viene selezionata la voce "Estero").*

## *Esperienze:*

in questa sezione puoi compilare i vari campi, avendo cura di indicare solo le esperienze utili alla valutazione e ricordandoti di specificare sempre tipologia, ente o struttura presso cui hai fatto l'esperienza, anno di riferimento e la durata.

## **Attenzione**

*Tutti campi prevedono l'inserimento libero di una descrizione per un totale di 1.000 caratteri spazi inclusi, oltre tale limite il sistema non accetterà più caratteri.*

## **Corsi, tirocini:**

indica eventuali corsi, tirocini, applicazioni pratiche effettuate, specificando anche se è stata rilasciata un'attestazione.

```
Corsi, tirocini (Mavima 1000 caratteri)
```

```
Indicare eventuali corsi, timcini, applicazioni pratiche effettuate, specificando se è stata rilasciata un'attestazione
```
## **Specializzazioni:**

Indica in modo puntuale il possesso di eventuali dottorati di ricerca, master di primo o secondo livello, corsi di perfezionamento scientifico, di specializzazione professionale o di alta formazione permanente.

```
Specializzazioni (Massimo 1000 caratteri)
Indica in mode purtuale il persenso di even
                                             uali dottorati di nemca, master di pomo o secondi Svello, corsi di perferimumento scientifico. Bi specializza
formatione nermanente
```
#### **Competenze:**

indica eventuali competenze linguistiche, tecniche, informatiche, scientifiche, sanitarie, ecc., specificando se comprovate da attestazione.

Competenze (Massimo 1000 caratteri)

indicare competenze linguistiche, tecniche, informatiche, scientifiche, spridare, erc., specificando se comprovate da attestazione.

#### **Altro:**

inserisci ogni altra informazione relativa alla tua esperienza, condizione personale, professionale, ecc. utile ai fini della valutazione dell'Ente.

Altro (Massimo 1000 caratteri) Inserire cam altra informazione relativa alla propria esperienza, condizione personale, professionale, ecc. utile ai fini della valutazione dell'Ente

Le altre voci di questa sezione sono pulsanti di opzioni che consentono di indicare se hai fatto o no esperienze presso l'Ente che realizza il progetto, presso altri Enti nel settore d'impiego cui il progetto si riferisce e/o in settori d'impiego analoghi a quello cui il progetto si riferisce. Anche questi campi sono ad inserimento di testo libero, per un massimo di 1.000 caratteri spazi inclusi, ed è necessario indicare sempre la tipologia, l'ente o la struttura presso cui hai fatto l'esperienza, l'anno di riferimento e la durata.

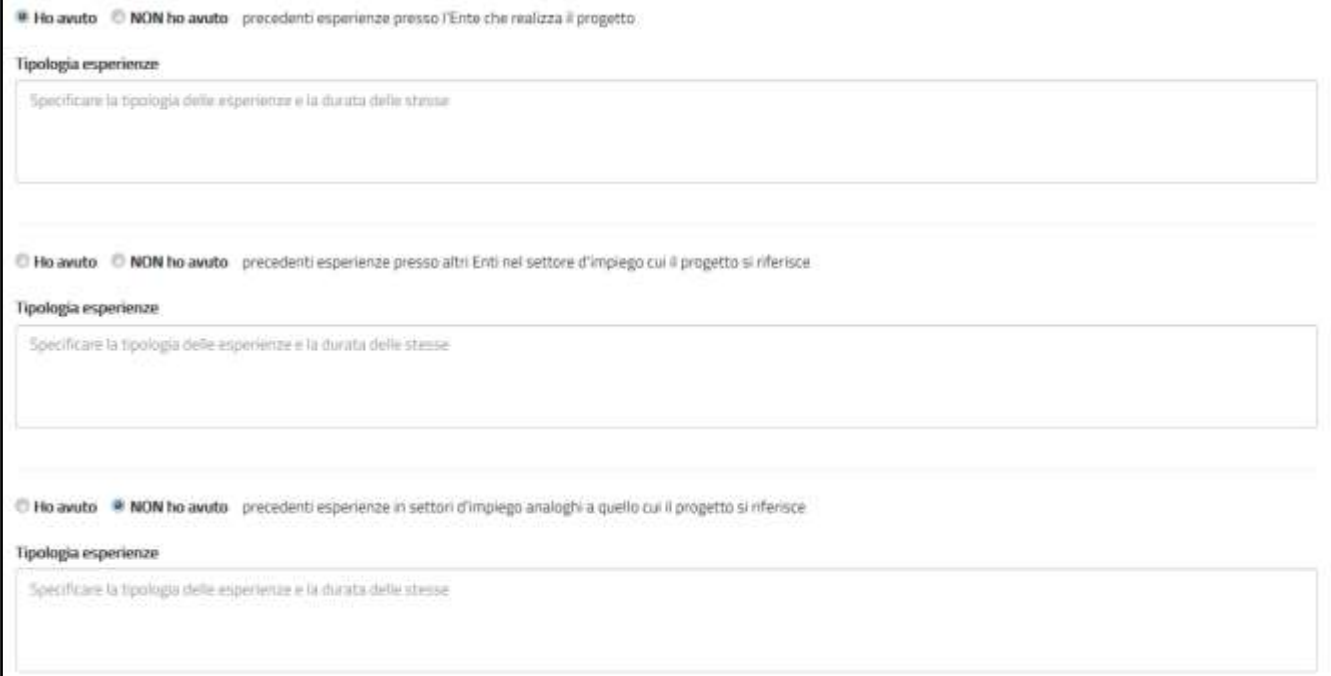

La sezione "Titoli ed esperienze" presenta poi i pulsanti "Salva" e "Controlla".

Il pulsante "*Salva*" consente il salvataggio dei dati inseriti senza il controllo sulla correttezza delle informazioni. Ciò ti permette di salvare i dati, seppur parziali, in modo da ritrovarli nel successivo accesso.

Il pulsante "*Controlla*", visto che i campi non sono obbligatori, effettua i controlli solo sui dati eventualmente inseriti evidenziando in rosso i campi mancanti laddove connessi ad altri.

Salva Controlla

#### **Curriculum Vitae:**

Infine, il sistema offre la possibilità di allegare il tuo "*Curriculum Vitae*" che può essere redatto nel formato che preferisci, non solo in quello europeo. È consentito caricare un solo file di tipo PDF, *non protetto da password,* con dimensione massima di 5MB. Dovrai scegliere il file sul tuo dispositivo premendo il tasto "Sfoglia" e poi allegarlo con il tasto "Allega".

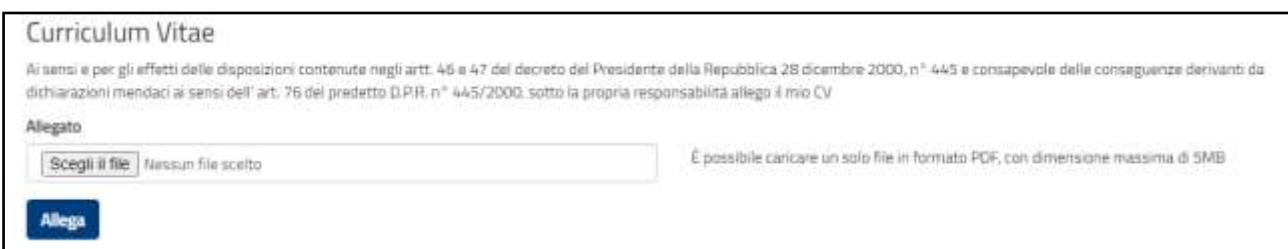

Fai attenzione ad allegare il curriculum vitae nel formato corretto e ricordati di cliccare sul tasto "Allega".

Una volta allegato il CV potrai in ogni momento eliminare l'allegato attraverso il tasto  $\blacktriangleright$  o visualizzarlo cliccando il tasto  $\bigodot$ 

#### **Attenzione**

*Il CV deve essere redatto sotto forma di dichiarazione sostitutiva di certificazione e atto di notorietà. A tal fine, viene riportata nella maschera, la seguente dicitura: "Ai sensi e per gli effetti delle disposizioni contenute negli artt. 46 e 47 del decreto del Presidente della Repubblica 28 dicembre 2000, n° 445 e consapevole delle conseguenze derivanti da dichiarazioni mendaci ai sensi dell'art. 76 del predetto D.P.R. n° 445/2000, sotto la propria responsabilità allego il mio CV". Pertanto, l'assenza di tale frase nel testo del curriculum non costituisce causa di esclusione. Inoltre, dal momento che la domanda di partecipazione al bando viene presentata attraverso un sistema che prevede l'identificazione del richiedente (attraverso il sistema SPID o con credenziali), l'eventuale assenza della firma a margine del curriculum non costituisce causa di esclusione. A margine del curriculum, inoltre, non è necessario allegare la carta d'identità e/o il codice fiscale.*

# <span id="page-26-0"></span>**11. Come presento la domanda di partecipazione?**

Se tutte le sezioni presentano l'icona V verde puoi presentare la domanda di partecipazione al Servizio civile universale.

Puoi presentare la domanda anche se la sezione 3-Titoli ed esperienze presenta l'icona **Δ** arancione perché, come detto, per quella sezione non ci sono campi obbligatori da riempire.

Cliccando sul tasto "**Prosegui per completare**", il Sistema DOL effettua alcuni controlli per verificare che ci siano tutte le informazioni richieste e che non siano presenti incongruenze accertabili dal sistema. Se rileva degli errori te li segnala, dandoti la possibilità di modificare o integrare.

In caso di esito positivo ti viene mostrato un riepilogo della Domanda di partecipazione, in "bozza", con tutte le informazioni inserite e con la specifica del Bando a cui la domanda si riferisce.

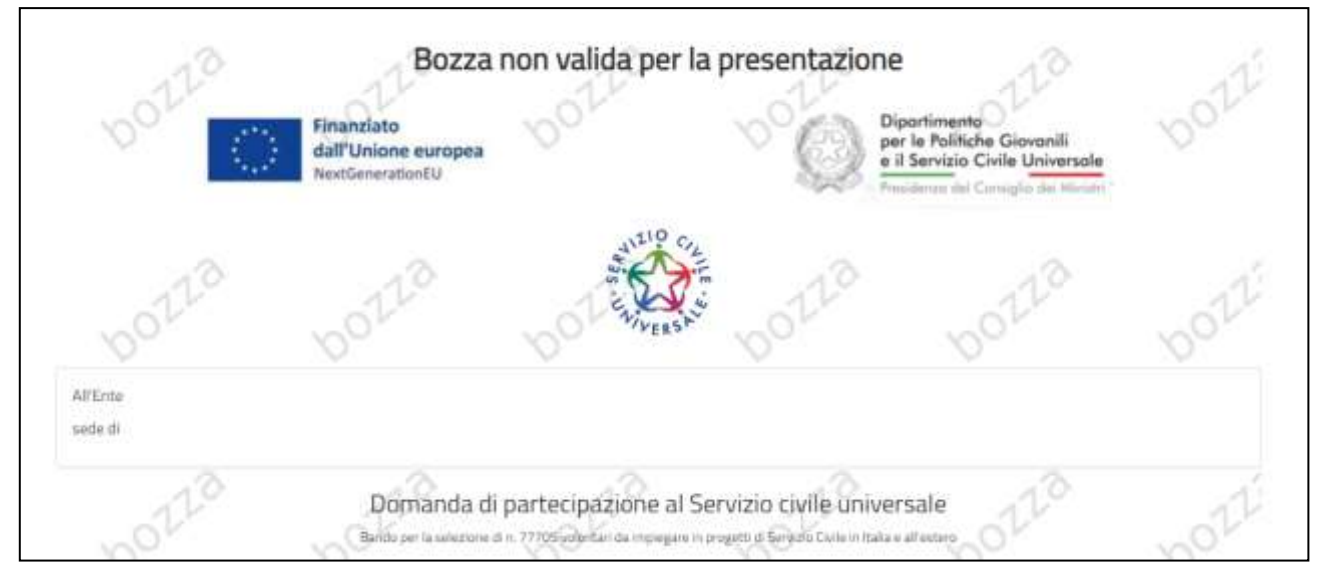

Se vuoi visualizzare la domanda in bozza in formato PDF, salvarla o stamparla clicca su "Stampa". Controlla attentamente tutte le informazioni inserite e verifica che non ci siano errori. Se vuoi puoi ancora modificare o integrare qualcosa cliccando su "**Torna alla domanda**".

# **Attenzione**

*Quella mostrata è solo un'anteprima della domanda (caratterizzata dalla scritta Bozza) e significa che la stessa non è stata ancora inviata al Dipartimento. Per effettuare realmente l'invio devi premere "Presenta la domanda" come descritto qui di seguito.*

Se sei pronto a concludere la procedura clicca su "**Presenta la domanda**" per l'invio della domanda di partecipazione.

A questo punto il Sistema DOL mostra una maschera di conferma della presentazione della domanda e invia la domanda direttamente al Dipartimento.

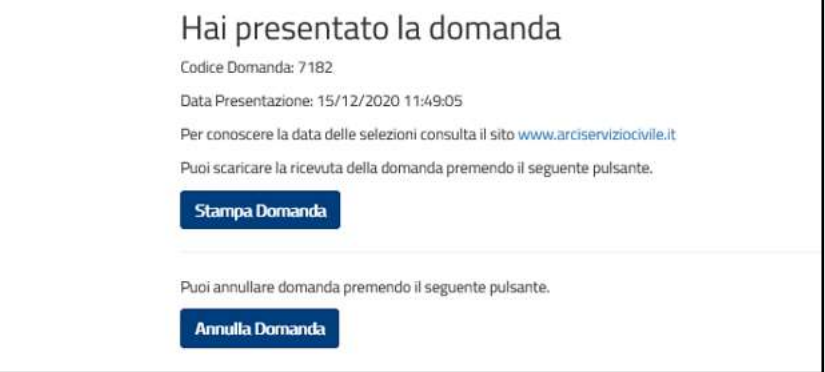

Tramite il tasto "**Stampa Domanda"** verrà visualizzato un documento in formato PDF della domanda stessa che riporta un numero identificativo prodotto automaticamente e la data e ora di presentazione della domanda. Potrai visualizzare, salvare e stampare la domanda presentata.

Potrai visualizzare la domanda in ogni momento accedendo alla piattaforma DOL anche nei giorni successivi alla scadenza del Bando stesso.

Il giorno successivo alla presentazione della domanda il Sistema di protocollo del Dipartimento invia, alla casella di posta elettronica che hai indicato, la ricevuta di attestazione della presentazione con il numero di protocollo, la data e l'orario di presentazione della domanda stessa. Se non trovi questa ricevuta nella casella "Posta in arrivo", prova a controllare nella casella "Spam" o nella casella "Posta indesiderata".

# **Attenzione**

*Se il giorno successivo alla presentazione della domanda non hai ricevuto la mail con il numero di Protocollo, contattaci immediatamente alla casella di posta elettronica [domandaonline@serviziocivile.it](mailto:domandaonline@serviziocivile.it) ,in quanto la domanda potrebbe non essere stata ricevuta dal Dipartimento. Al fine di poterti rispondere il più velocemente possibile, nella mail indica il tuo codice fiscale, i tuoi dati anagrafici e manda la richiesta dalla stessa mail indicata nella domanda.*

# <span id="page-28-0"></span>**12. Annullamento della domanda**

Nel caso in cui ti fossi accorto di un errore nella compilazione della domanda potrai annullare la tua domanda e presentarne un'altra, sempre entro i termini di scadenza del bando.

Accedendo alla piattaforma DOL il sistema ti mette a disposizione due tasti:

**Stampa domanda**: questa funzione ti permetterà di stampare la domanda che hai inviato al Dipartimento.

**Annulla la domanda**: questa funzione ti permetterà di annullare la domanda precedentemente inviata e di presentarne una nuova.

Alla pressione del tasto "Annulla la domanda", verrà visualizzata una maschera con il riepilogo della domanda e una casella in cui dovrai indicare la motivazione per la quale stai annullando la domanda, selezionando una voce tra quelle proposte.

Alla pressione del tasto "Conferma", la domanda sarà annullata e, dopo aver ricevuto la mail con la

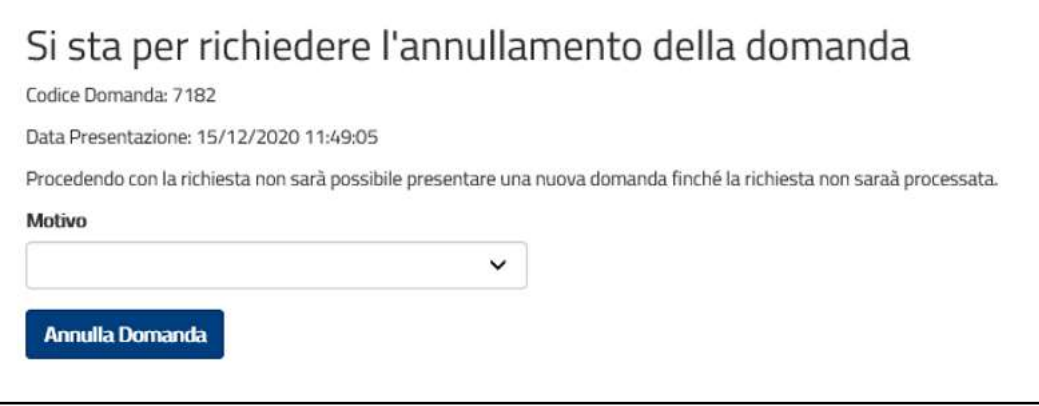

ricevuta di annullamento, potrai presentare una nuova domanda.

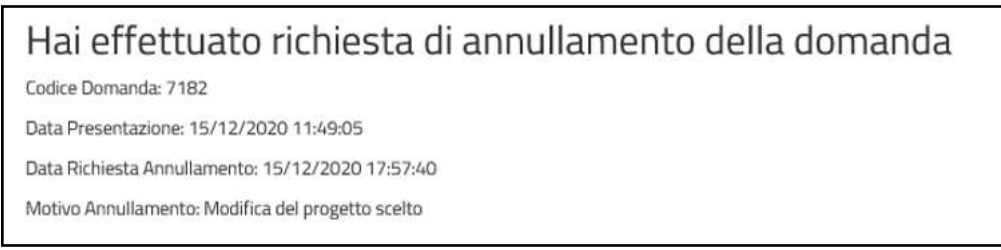

Una maschera di riepilogo ti confermerà l'annullamento della domanda

# **Attenzione**

*Il giorno successivo all'annullamento della domanda il Sistema di protocollo del Dipartimento invia, alla casella di posta elettronica che hai indicato, la ricevuta di registrazione dell'annullamento della domanda con il numero di protocollo. Solo allora potrai presentare una nuova domanda. Ricorda quindi che potrai annullare la domanda fino al giorno antecedente la scadenza del bando.*

Quando rientri in DOL dopo aver effettuato l'annullamento della domanda, il sistema ti propone un messaggio e ti ripresenterà tutti i dati che avevi precedentemente inserito nella domanda annullata.

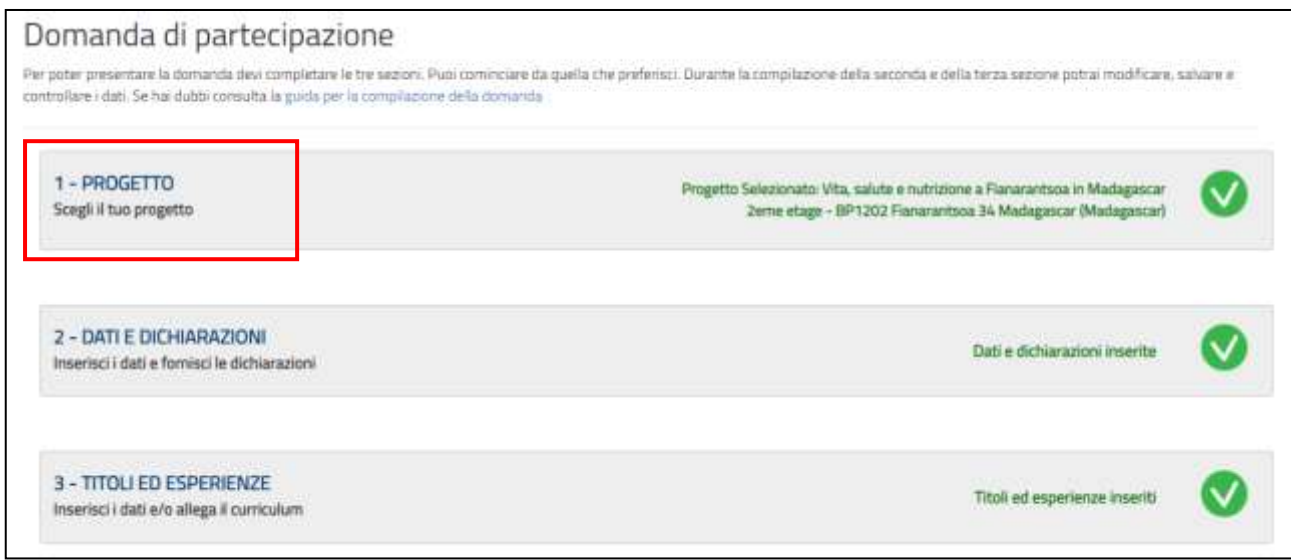

# **Attenzione**

*Per cambiare il progetto precedentemente selezionato, cliccare su "1 - PROGETTO" come indicate ne riquadro rosso. In sistema presenterà la maschera iniziale di scelta del progetto.*

# <span id="page-29-0"></span>**13. Annullamento di un progetto**

Può capitare che durante il periodo di vigenza del bando un progetto venga annullato. In tal caso se hai già presentato la domanda per il progetto annullato riceverai una mail in cui verrai invitato a presentarne un'altra. Se invece hai selezionato un progetto annullato, ma ancora non hai presentato la domanda, un messaggio ti inviterà a selezionarne uno nuovo.

Il progetto selezionato è stato annullato. Seleziona un altro progetto

# <span id="page-29-1"></span>**14. Ho letto la guida ma ho ancora dei dubbi. Cosa posso fare?**

Consulta le [FAQ](https://www.scelgoilserviziocivile.gov.it/faq-home/) presenti sul sito [https://scelgoilserviziocivile.gov.it](https://scelgoilserviziocivile.gov.it/) e [https://politichegiovanili.gov.it](https://politichegiovanili.gov.it/)

Se non dovessi trovare risposta ai tuoi quesiti o se avessi rilevato un problema che non sei riuscito a risolvere, scrivi una mail a [domandaonline@serviziocivile.it,](mailto:domandaonline@serviziocivile.it) spiegando bene la criticità riscontrata per consentirci di aiutarti a compilare e presentare correttamente la domanda di partecipazione. Al fine di poterti rispondere il più velocemente possibile, nella mail indica il tuo codice fiscale, i tuoi dati anagrafici e manda la richiesta dalla stessa mail indicata nella domanda.